# **Descripción General del Punto de Acceso (Hotspot) Móvil**

Este recurso lo guiará para configurar su punto de acceso y para conectarse por primera vez.

## Diagrama del Dispositivo

Familiarícese con su AT&T Unite Express 2:

### Localice el Nombre de su Red y la Contraseña

- El dispositivo mostrará las **barras de señal** y el ícono **4G LTE**  en la primera pantalla de inicio al conectarse correctamente a la Red de AT&T.
- El **Nombre de la Red** y la **Contraseña** también se muestran en la pantalla principal.

**Note**: Presione el **botón de encendido varias veces** para recorrer las pantallas de inicio.

### Conecte su Computadora Windows al Punto de Acceso

- 1. Desde su PC, haga clic en el **ícono de Conectividad (Connectivity)** en la parte inferior derecha de la pantalla.
- 2. Haga clic en la red de Wi-Fi del punto de acceso de AT&T y después haga clic en **Conectarse (Connect)**.
- 3. Ingrese la **Contraseña** y después haga clic en **Siguiente (Next)**. Su computadora ahora está conectada a la red Wi-Fi.

**Nota**: Su punto de acceso mostrará un **Nombre de Red** y **Contraseña**  diferentes**.**

## Conecte su Computadora Mac al Punto de Acceso

- 1. Desde su Mac, haga clic en el **ícono de Wi-Fi**.
- 2. Haga clic en el nombre de la red Wi-Fi del punto de acceso de AT&T.
- 3. Ingrese la **Contraseña** y después haga clic en **Unirse (Join)**. Su computadora ahora está conectada a la red Wi-Fi.

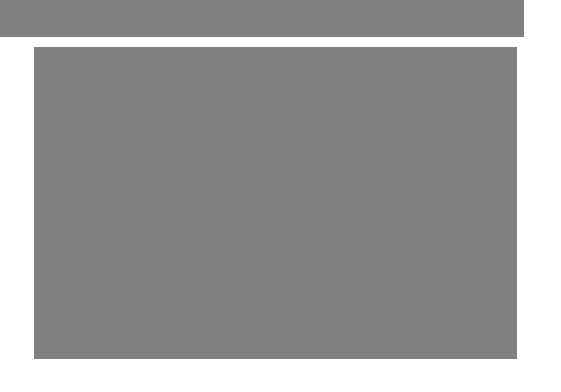

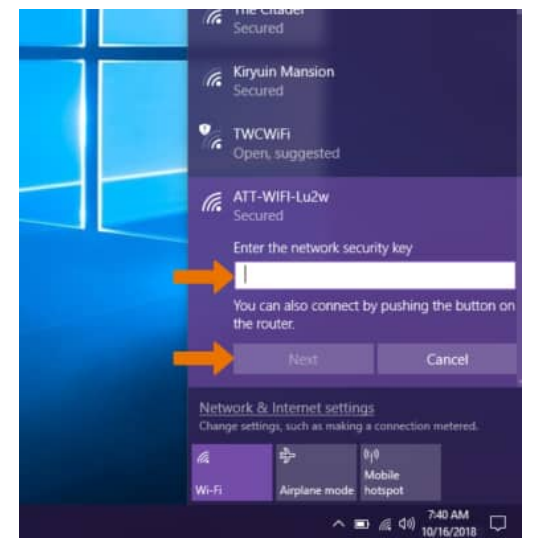

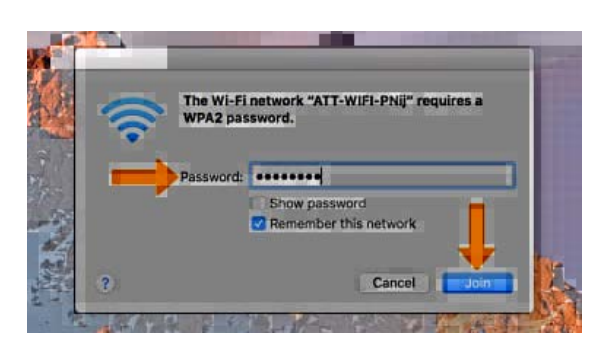